# セットアップ ガイド **INSPIRON™**

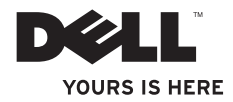

# セットアップ ガイド **INSPIRON™**

モデル DCSLE および DCSLF

### メモ、注意、警告

\_\_\_\_\_\_\_\_\_\_\_\_\_\_\_\_\_\_

■ メモ:コンピュータを使いやすくするための重要な情報を説明しています。

注意: ハードウェアの損傷またはデータの損失の可能性あることを示し、問題を回避 する方法を説明しています。

警告: 警告は、物的損害、けが、または死亡の原因となる可能性があることを示します。

Dell™ n シリーズコンピュータをご購入いただいた場合、本書の Microsoft® Windows® OS についての説明は 適用されません。

#### この文書の情報は、事前の通知なく変更されることがあります。

#### **©** 2009 すべての著作権は Dell Inc. にあります。

Dell Inc. の書面による許可のない複製は、いかなる形態においても厳重に禁じられています。

本書に使用されている商標: Dell、DELL ロゴ、YOURS IS HERE、Inspiron、Dell On Call、および DellConnect は、Dell Inc. の登録商標です。Intel、Pentium、および Celeron は、米国およびその他の国における Intel Corporation の登録商標で、Core は、米国およびその他の国における Intel Corporation の商標で す。AMD、AMD Sempron、AMD Athlon、および AMD Phenom は、Advanced Micro Devices, Inc. の商標で す。Microsoft、Windows、Windows Vista、および Windows Vista スタートボタンロゴは、米国またはその他 の国における Microsoft Corporation の商標または登録商標です。Blu-ray Disc は、Blu-ray Disc Association の 商標です。Bluetooth は、Bluetooth SIG, Inc. が所有する登録商標で、Dell が使用権を所有します。

この文書では、上記記載以外の商標および会社名が使用されている場合があります。 これらの商標や会社名 は、一切 Dell Inc. に帰属するものではありません。

#### 2009年2月 P/N F984N Rev. A00

# 目次

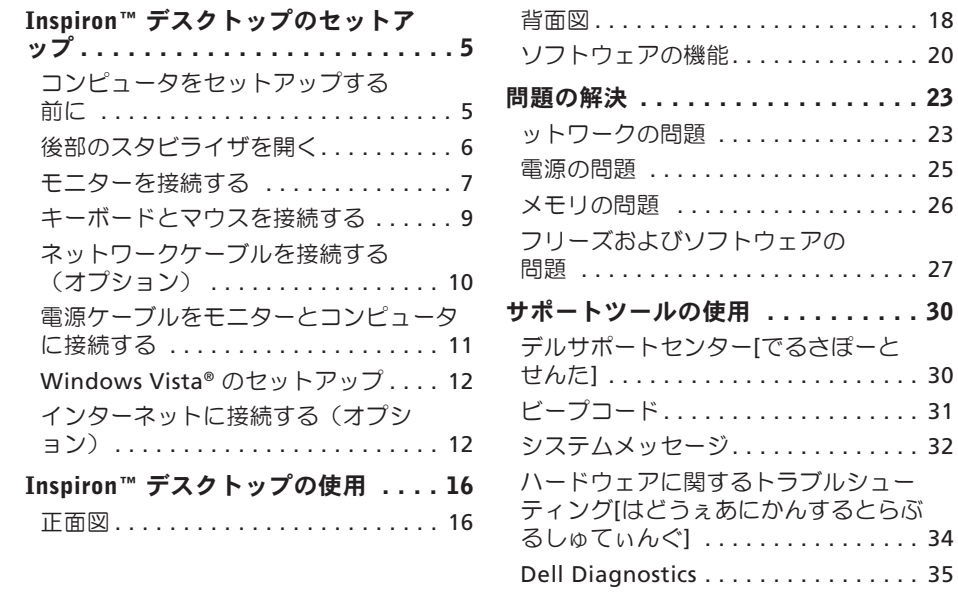

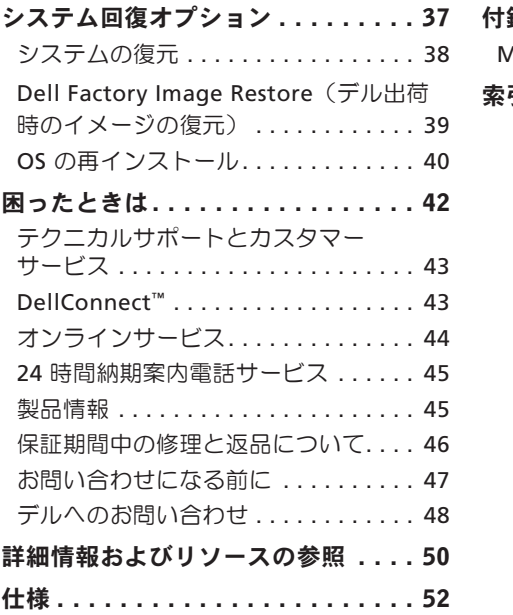

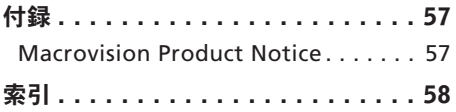

<span id="page-6-0"></span>本項では、Inspiron 535s/537s/545s/546s デ スクトップの設定および周辺機器の接続に ついて説明します。

警告: 本項の手順を開始する前に、コ ンピュータに付属しているガイドの安 全にお使いいただくための注意事項を お読みください。 安全にお使いいただ くためのベストプラクティスの追加情 報に関しては、規制順守ホームページ www.dell.com/regulatory\_compliance をご覧ください。

## コンピュータをセットアップす る前に

コンピュータを設置するときは、電源に近 いこと、換気のよい場所であること、そし て、コンピュータを置く場所が平らである ことを確認してください。

コンピュータ周辺の空気の流れが悪くなる と、コンピュータがオーバーヒートするお それがあります。 オーバーヒートを防ぐ には、コンピュータの背面に少なくとも 10.2 cm、コンピュータの側面に少なくとも 5.1 cm の空間を持たせることが必要です。 キャビネットや引き出しなど、閉ざされた 空間にコンピュータを設置して電源を入れ ることはしないでください。

## <span id="page-7-0"></span>後部のスタビライザを開く

縦置きにした状態で、本体の後部を慎重に 持ち上げ、スタビライザを外側に回転させ ます。 このスタビライザを使用すること で、本体がより安定します。

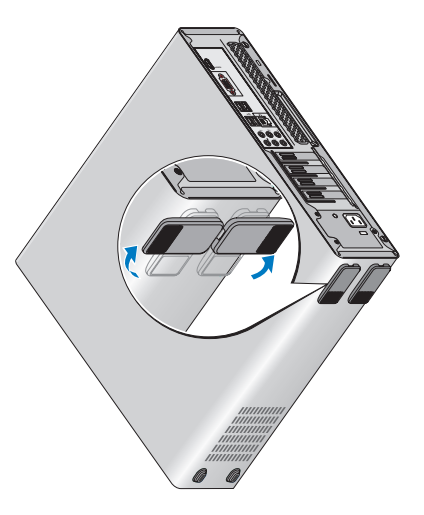

### <span id="page-8-0"></span>モニターを接続する

コンピュータには内蔵 VGA ビデオコネク タが搭載されています。 このコネクタを 使用してモニターを接続することができま す。

■■ メモ:オプションのディスクリートグ ラフィックスカードをご購入いただい た場合は、コンピュータの DVI または HDMI コネクタを使用できます。

使用する接続タイプを選択する場合は、次 の表を参照してモニターおよびコンピュー タのコネクタをご確認ください。

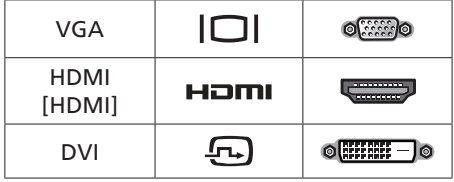

VGA コネクタ、HDMI コネクタ、または DVI コネクタのいずれかを使用してモニ ターを接続します。

- • HDMI コネクタは、テレビやスピーカー 内蔵型モニターなどのビデオ信号とオー ディオ信号の両方を伝達する高性能デジ タルコネクタです。
- • VGA コネクタは、モニターやプロジェ クタなどのビデオ信号のみを伝達しま す。

#### VGA コネクタを使用して接続する

VGA ケーブル(両端に青のコネクタがあ |るケーブル) を使用してモニターを接続し ます。

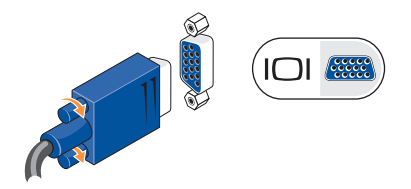

#### HDMI コネクタを使用して接続する

モニターに DVI コネクタがある場合は、 HDMI-DVI アダプタ付きの DVA ケーブル (両端に白のコネクタがあるケーブル)を 使用します。

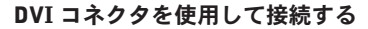

モニターに VGA コネクタがある場合は、 DVI-VGA アダプタ付きの VGA ケーブル (両端に青のコネクタがあるケーブル) を 使用します。

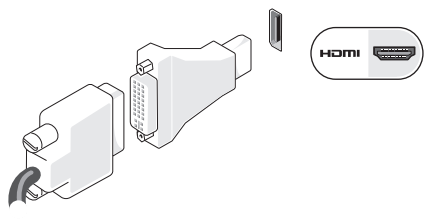

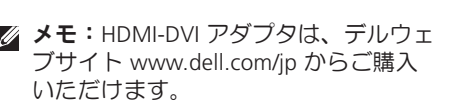

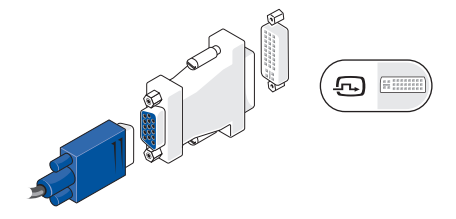

メモ:DVI-VGA アダプタは、デルウェ ブサイト www.dell.com/jp からご購 入いただけます。

## <span id="page-10-0"></span>キーボードとマウスを接続する

コンピュータの背面パネルにある USB コネ クタを使用して USB キーボードと USB マ ウスを接続します。

■■メモ:コネクタの正確な位置は、図と 異なることがあります。

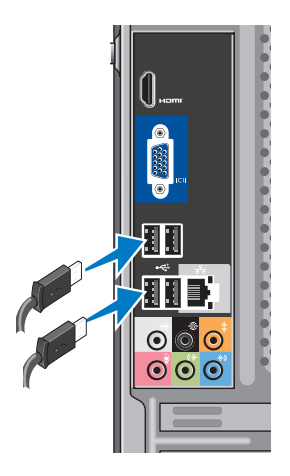

# <span id="page-11-0"></span>ネットワークケーブルを接続す る(オプション)

■■ メモ:コネクタの正確な位置は、図と 異なることがあります。

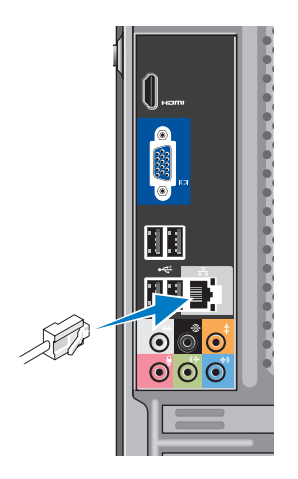

ネットワーク接続は、コンピュータのセッ トアップを完了するために必須の作業では ありませんが、ケーブル接続(家庭用のケー ブルモデムやイーサネットジャックなど) を使用している既存のネットワーク接続ま たはインターネット接続がある場合は、す ぐに接続できます。 イーサネットケーブ ル (RJ45 コネクタ)のみを使用します。 ネットワークコネクタにモデムケーブル (RI11 コネクタ) を接続しないでくださ  $|_1$ 

コンピュータをネットワークやブロードバ ンドデバイスに接続するには、ネットワー クケーブルの一方の端をネットワークポー トやブロードバンドデバイスに接続しま す。 ネットワークケーブルのもう一方の端 を、コンピュータ背面にあるネットワーク アダプタコネクタに接続します。 カチッと いう感触があれば、ネットワークケーブル はしっかりと接続されています。

#### <span id="page-12-0"></span>電源ケーブルをモニターとコン コンピュータとモニターの電源 ピュータに接続する ボタンを押す

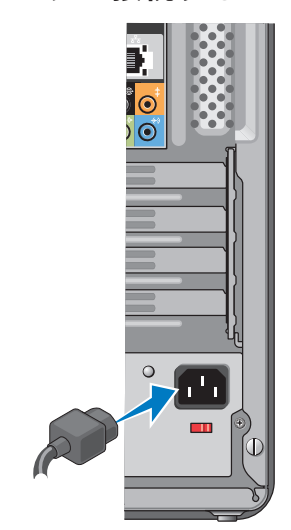

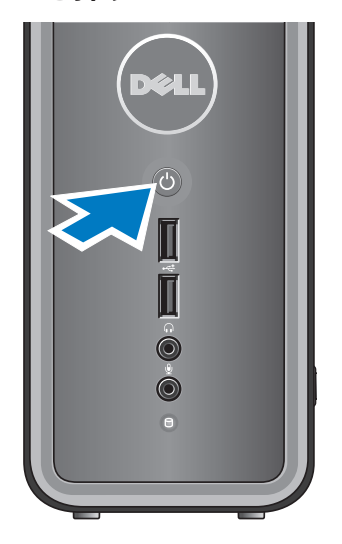

## <span id="page-13-0"></span>Windows Vista® のセットアップ

Windows Vista をはじめて使用するとき は、画面の説明に従ってください。 これら の手順は必須で、完了するまで最大で 15 分かかることがあります。 画面には、使 用許諾契約書の同意、プリファレンスの設 定、インターネット接続のセットアップな ど、いくつかの手順が示されます。

注意: オペレーティングシステムのセ ットアッププロセスは中断しないでく ださい。 中断するとコンピュータが使 用できなくなることがあります。

# インターネットに接続する(オ プション)

■ メモ:ISP および ISP が提供するオプシ ョンは国によって異なります。

インターネットに接続するには、外付けモ デムまたはネットワーク接続、および ISP (インターネットサービスプロバイダ)が 必要です。 ISP は、以下のうち 1 つまたは 複数のインターネット接続オプションを提 供します。

- • 既存の電話回線または携帯電話サービ スを経由して高速のインターネットアク セスを提供する DSL 接続。 DSL 接続で は、インターネットにアクセスしながら 同時に同じ回線で電話を使用することが できます。
- • 既存のケーブルテレビ回線を経由して高 速のインターネットアクセスを提供する ケーブルモデム接続。
- •衛星テレビシステムを通じて高速のイン ターネットアクセスを提供する衛星モデ ム接続。
- <span id="page-14-0"></span>•雷話回線を経中してインターネットにア クセスできるダイヤルアップ接続。 ダイ ヤルアップ接続は、DSL やケーブル(衛 星)モデム接続に比べて速度がかなり遅 くなります。 コンピュータに内蔵モデム は搭載されていません。 このコンピュー タでダイヤルアップサービスを利用する 場合は、オプションの USB モデムが必 要です。
- • WiFi 802.11 テクノロジを使用してイン ターネットアクセスを提供するワイヤ レス LAN(WLAN)接続。 ワイヤレス LAN をサポートするには、オプションの 内蔵コンポーネントが必要です。このコ ンポーネントは、購入時に指定されなか った場合はコンピュータにインストール されていません。
- メモ:外付け USB モデムまたは WLAN アダプタをコンピュータの購入時に注 文されなかった場合は、デルウェブサ イト www.dell.com/jp からご購入い ただけます。

### 有線インターネット接続のセットアップ

ダイヤルアップ接続を使用する場合は、電 話線を外付け USB モデハ (オプション) と 壁の電話ジャックに接続してから、インター ネット接続をセットアップします。 DSL ま たはケーブル(衛星)モデム接続を使用し ている場合、セットアップの手順について はご契約の ISP または携帯電話サービスに お問い合わせください。

### ワイヤレス接続のセットアップ

ワイヤレスインターネット接続を使用する には、予めワイヤレスルータに接続してお く必要があります。 ワイヤレスルータへの 接続をセットアップするには、次の手順を 実行します。

- **1.** 開いているファイルをすべて保存してか ら閉じ、実行中のプログラムをすべて終 了します。
- 2. スタート <del>◎ →</del> 接続先 とクリックしま す。
- **3.** 画面の手順に従ってセットアップを完了 します。

### インターネット接続のセットアップ

デスクトップ上にある既存の ISP のショー トカットを使用してインターネット接続を セットアップするには、次の手順を実行し ます。

- **1.** 開いているファイルをすべて保存してか ら閉じ、実行中のプログラムをすべて終 了します。
- **2.** Microsoft® Windows® デスクトップに ある ISP のアイコンをダブルクリックし ます。
- **3.** 画面の手順に従ってセットアップを完了 します。

デスクトップに ISP のアイコンがない場 合、または別の ISP を使ってインターネッ ト接続をセットアップする場合は、下記の 項の手順を実行します。

■ メモ:過去にインターネットに正常に 接続できていたのに接続できない場合 は、ISP のサービスが停止している可能 性があります。 サービスの状態につい

て ISP に確認するか、後でもう一度接 続してみてください。

- ■■ メモ:ご契約の ISP 情報をご用意くだ さい。 ISP に登録していない場合は、 インターネット接続 ウィザードを利用 すると簡単に登録できます。
- **1.** 開いているファイルをすべて保存してか ら閉じ、実行中のプログラムをすべて終 了します。
- **2.** スタート → コントロールパネル と クリックします
- **3.** ネットワークとインターネット の下に ある インターネットへの接続 をクリッ クします。
	- インターネットへの接続 ウィンドウが表 示されます。
- **4.** 以下のように、希望する接続方法に応じ て、ブロードバンド(PPPoE) または ダイヤルアップ のどちらかをクリック します。

- DSL、衛星モデム、ケーブルテレビの モデム、または Bluetooth® ワイヤレ ステクノロジ接続を使用する場合は、 ブロードバンド を選択します。
- オプションの USB ダイヤルアップモ デムまたは ISDN を使用する場合は、 ダイヤルアップ を選択します。
- メモ:どの接続タイプを選択すべきか 分からない場合は、選択についての説 明を表示します をクリックするか、ご 契約の ISP にお問い合わせください。
- **5.** 画面の指示に従って、ISP から提供され たセットアップ情報を使用してセットア ップを完了します。

# <span id="page-17-0"></span>Inspiron™ デスクトップの使用

コンピュータには、情報を確認したり、一般 的な作業を実行したりできるインジケータと ボタンが用意されています。 コンピュータ のコネクタを使用して、他のデバイスを接続 することができます。

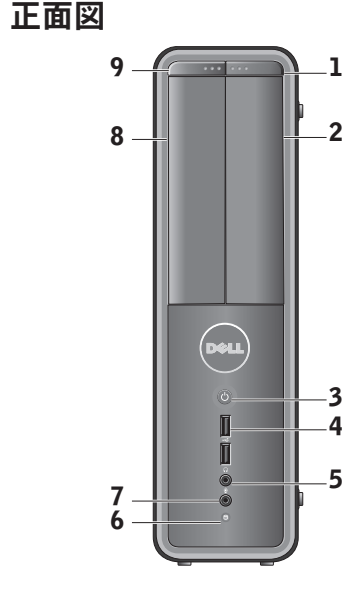

- <span id="page-18-0"></span>1 FlexBay ドライブ取り出しボタン **—** FlexBay ドライブパネルを開くには、 ここを押します。
- 2 FlexBay ドライブパネル **—** メディア カードリーダーまたは追加のハードディ スクドライブをサポートしています。
- 3 電源ボタン **—** コンピュータの電 源をオンまたはオフにするには、ここ を押します。 このボタンの中央にある ライトは、電源の状態を示します。
	- • 白色のライトの点灯 **—** コンピュー タの電源がオン状態です。
	- • 黄色のライトの点滅 **—** システム基 板に問題がある可能性があります。
	- • 黄色のライトの点灯 **—** コンピュー タはスリープ状態です。
	- • 電源ライトの消灯 **—** コンピュータ の電源が切れているか、電力が供 給されていません。
- 4 USB 2.0コネクタ(2) **—** メモ リキー、デジタルカメラ、MP3 プレー ヤーなどのUSBデバイスを接続します。
- 5 A **Q** ヘッドフォンコネクタ ヘッド フォンを接続します。
	- ■■ メモ:パワードスピーカーまたは サウンドシステムを接続する場合 は、コンピュータの背面にあるオー ディオ出力コネクタを使用します。
- 6 0 入ードディスクドライブ動作ラ イト **—** コンピュータがハードディス クドライブとの間でデータを読み書き しているときに点灯します。
- **7**  $\frac{|\Psi|}{2}$  **マイクコネクタ** 音声用のマイ クまたはオーディオ入力用のオーディ オケーブルを接続します。
- 8 オプティカルドライブパネル **—** こ のパネルはオプティカルドライブを 保護します。 オプティカルドライブ は、CD/DVD/Blu-ray Disc™ の再生に 使用します。
- 9 オプティカルドライブパネル取り出 しボタン **—** オプティカルドライブを 開閉するには、ここを押します。

<span id="page-19-0"></span>Inspiron™ デスクトップの使用

背面図

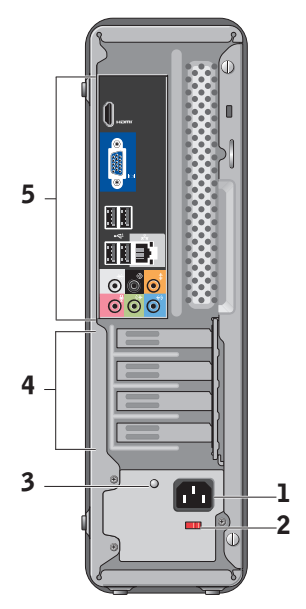

- 1 電源コネクタ **—** 電源ケーブルの接続 に使用します。 外観は変わる場合があ ります。
- 2 電圧セレクタスイッチ **—** 定格電圧の 選択に使用します。
- 3 電源装置診断ライト **—** PSU の電源が 使用可能かどうかを示します。
	- • 緑色のライト **—** PSU の電力を使用 できます。
	- • 消灯 **—** PSU の電力を使用できない か、PSU が機能していません。
	- ■■ メモ:電源装置診断ライトは、モ デルによっては利用できない場合 があります。
- 4 拡張カードスロット **—** 取り付けられ た PCI または PCI Express カード用の アクセスコネクタです。
- 5 背面パネルコネクタ **—** USB、オーディ オ、およびその他のデバイスのプラグ を対応するコネクタに差し込みます。

#### <span id="page-20-0"></span>背面パネルコネクタ

- ■■ メモ: ご使用のコンピュータによって は、一部の背面パネルコネクタが利用 できない場合があります。 詳細につい ては、52 ページの「仕様」を参照して ください。
- VGA ビデオコネクタ **—** モニ ターを接続します。 ビデオカードが搭載されたコ ンピュータの場合は、カード のコネクタを使用します。
- HDMI ビデオコネクタ **—** モニ ターを接続します。 ビデオカードが搭載されたコ ンピュータの場合は、カード のコネクタを使用します。
- USB 2.0 コネクタ(4)**—** マウ  $\leftarrow$   $\blacksquare$ ス、キーボード、プリンタ、 外付けドライブ、MP3 プレー ヤーなど、USB デバイスを接 続します。

\* F

Î

- ネットワークコネクタおよび ライト **—** コンピュータをネ ットワークまたはブロードバ ンドデバイスに接続します。 ネットワークアクティビティラ イトは、コンピュータがデータ を送信または受信していると きに点滅します。 ネットワー クトラフィックが多い場合、 このライトが「点灯」の状態 に見えることがあります。
- **◎** サイド L/R サラウンドコネク タ(銀色)**—** サラウンドサウ ンドスピーカを接続します。
- リア L/R サラウンドコネクタ  $\bigcirc$ (黒)**—** マルチチャネル対 応サウンドスピーカを接続し ます。
- センター/サブウーハーコネク ∩ タ(橙色)**—** サブウーハーを 接続します。

<span id="page-21-0"></span>Inspiron™ デスクトップの使用

- マイクコネクタ(ピンク)**—**  $\Theta$  $\bullet$ マイクを接続し、音声または オーディオ入力をサウンドプ ログラムまたはテレフォニー プログラムに入力します。
- ライン出力コネクタ(緑)**—**  $\leftrightarrow$  $\bullet$ ヘッドフォンやアンプ内蔵型 スピーカーを接続します。

ライン入力コネクタ(青)**—**  $\leftrightarrow$  $\bullet$ カセットプレーヤーや CD プ レーヤーなどデバイスを接続 します。

# ソフトウェアの機能

■ メモ:本項で説明する機能の詳細につ いては、お使いのコンピュータのハー ドディスクドライブまたはデルサポー トサイト support.jp.dell.com からアク セスできる『Dell テクノロジガイド』 を参照してください。

### 生産性と通信

お使いのコンピュータで、プレゼンテーシ ョン、小冊子、グリーティングカード、フ ィルタ、表計算を作成することができま す。 またデジタル写真や画像の編集や表示 も可能です。 お使いのコンピュータにイン ストールされているソフトウェアについて は、注文書で確認してください。

インターネットに接続した後は、ウェブサ イトへのアクセス、電子メールアカウント のセットアップ、ファイルのアップロード とダウンロードなどができます。

### エンターテイメントとマルチメディア

お使いのコンピュータで、ビデオの再生、 ゲーム、オリジナル CD の作成、音楽の再 生やラジオ局の利用などができます。 オプ ティカルディスクドライブは、CD、Blu-ray

1

<span id="page-22-0"></span>Discs(購入時にオプションが選択されてい る場合)、DVD などの複数のディスクメ ディア形式をサポートしている可能性があ ります。

デジタルカメラや携帯電話などのポータブ ルデバイスから、写真やビデオファイルの ダウンロードやコピーができます。 オプシ ョンのソフトウェアアプリケーションを使 用して、音楽ファイルやビデオファイルを 整理、作成し、それをディスクに記録した り、MP3 プレーヤーやハンドヘルドエン ターテイメントデバイスなどのポータブ ル製品に保存したり、テレビ、プロジェク タ、ホームシアター機器を接続して直接再 生、表示したりすることができます。

### デスクトップのカスタマイズ

デザインとサウンドのカスタマイズ ウィン ドウにアクセスすると、デスクトップをカ スタマイズして、外観、解像度、壁紙、ス クリーンセーバーなどを変更できます。

画面のプロパティ ウィンドウにアクセスす るには、次の手順を実行します。

**1.** デスクトップの何もない領域で右クリッ クします。

**2.** カスタマイズ をクリックすると、デザイ ンとサウンドのカスタマイズ ウィンドウ が表示されます。

### 電源設定のカスタマイズ

オペレーティングシステムの電源オプシ ョンを使用して、お使いのコンピュータ の電源管理を設定できます。 Microsoft® Windows Vista® には、次の 3 つのオプシ ョンがあります。

- • バランス **—** この電源オプションでは、 ユーザーの必要に応じてフルパフォーマ ンスを提供し、非アクティブな状態の間 は電源を節約します。
- • 省電力 **—** この電源オプションでは、シ ステムのパフォーマンスを低下させてコ ンピュータの寿命を最大化するととも に、コンピュータの寿命内に消費する電 力を削減することにより、コンピュータ の消費雷力を節約します。
- • 高パフォーマンス **—** この電源オプショ ンでは、操作に合わせてプロセッサの速 度を調整し、システムパフォーマンスを 最大限に発揮することにより、コンピ ュータに最高レベルのシステムパフォー マンスを提供します。

<span id="page-23-0"></span>Inspiron™ デスクトップの使用

### データのバックアップ

コンピュータのファイルやフォルダは、定 期的にバックアップすることをお勧めしま す。 ファイルをバックアップするには、次 の手順を実行します。

- 1. スタート → コントロールパネル → システムとメンテナンス → ウェルカム センター → ファイルと設定の転送 の順 にクリックします。
- **2.** ファイルのバックアップ またはコンピ ュータのバックアップ をクリックしま す。
- **3.** ユーザーアカウントコントロール ウィ ンドウで続行 をクリックし、ファイル のバックアップ ウィザードの手順に従 います。

# <span id="page-24-1"></span><span id="page-24-0"></span>問題の解決

このセクションでは、コンピュータのトラ ブルシューティングについて説明します。 次のガイドラインを使用しても問題が解決 しない場合は、30 ページの「サポートツー ルの使用」または [48](#page-49-1) ページの「デルへの お問い合わせ」を参照してください。

- 警告: トレーニングを受けたサービス 技術者以外は、コンピュータカバーを 外さないでください。 詳細なサービス 手順については、デルサポートサイト support.jp.dell.com の『サービスマニ ュアル』を参照してください。
- 警告: コンピュータ内部の作業を始 める前に、お使いのコンピュータに付 属しているガイドの、安全にお使いい ただくための注意事項をお読みくださ い。 安全にお使いいただくためのベ ストプラクティスの追加情報に関して は、規制順守ホームページ www.dell. com/regulatory\_compliance をご覧く ださい。

# ットワークの問題

ワイヤレス接続

- ネットワーク接続が失われた場合 **—** ワイ ヤレスルーターがオフラインになっている か、コンピュータ上でワイヤレスが無効に なっています。
	- • ワイヤレスルーターの電源がオンであ り、データソース(ケーブルモデムまた はネットワークハブ)に接続されている ことを確認します。
	- ワイヤレスルーターへの接続を再度確立 します。
		- a. 開いているファイルをすべて保存して から閉じ、実行中のプログラムをすべ て終了します。
		- $b.$  スタート  $a \rightarrow \mathcal{B} + b$  とクリックし ます。
		- c. 画面の手順に従ってセットアップを完 了します。

### <span id="page-25-0"></span>有線接続

ネットワーク接続が失われた場合 **—** ケーブ ルが緩んでいるか、損傷しています。

• ケーブルがしっかりと差し込まれ、損傷 を受けていないことを確認します。

内蔵ネットワークコネクタのリンク保全ラ イトとネットワークアクティビティライト で、接続が機能しているかどうかを確認 し、ステータスに関する情報を取得するこ とができます。

リンク保全ライト

- • 緑色のライト **—** 10/100 Mbps ネット ワークとコンピュータ間の接続が良好 です。
- • オフ(消灯) **—** コンピュータがネット ワークへの物理的な接続を検出していま せん。

ネットワークアクティビティライト

- • 黄色のライトの点滅 **—** ネットワーク上 でアクティビティが実行されていること を示します。
- • オフ(消灯) **—** ネットワーク上にアク ティビティがないことを示します。
- メモ:ネットワークコネクタのリンク 保全ライトは、有線ネットワーク接続 についてのみ使用できます。 リンク保 全ライトは、ワイヤレス接続のステー タスは示しません。

### <span id="page-26-0"></span>電源の問題

電源ライトが消灯している場合 **—** コンピ ュータの電源が切れているか、電力が供給 されていません。

- 電源ケーブルをコンピュータの電源コネ クタとコンセントの両方にしっかりと装 着しなおします。
- • コンピュータが電源タップに接続され ている場合、電源タップがコンセントに 接続され電源タップがオンになっている ことを確認します。 また、電源保護装 置、電源タップ、電源延長ケーブルなど をお使いの場合は、それらを取り外して コンピュータに正しく電源が入るか確認 します。
- 電気スタンドなどの別の電化製品で試し て、コンセントが機能しているか確認し ます。
- 本体の背面にある雷源装置診断ライト が点灯しているか確認します。 ライト が消灯している場合は、電源装置または 電源ケーブルに問題がある可能性があり ます。

電源ライトが白色で点灯していて、コンピ ュータの反応が停止した場合 **—** モニター が接続されていない、またはモニターの電 源が入っていない可能性があります。 モ ニターが正しく接続されているか確認して から、いったん電源を切り、再び投入しま す。

電源ライトが黄色で点灯している場合 **—** コ ンピュータはスリープ状態です。 キーボー ドのキーを押したり、タッチパッドか接続 したマウスを使用してポインタを動かした り、電源ボタンを押したりすると、通常の 動作が再開されます。

電源ライトが黄色で点滅している場合 **—** コ ンピュータに電力は供給されていますが、 デバイスが誤動作しているか、正しく取り 付けられていない可能性があります。 メ モリモジュールをいったん取り外し、再度 取り付ける必要があることがあります(メ モリモジュールの取り外しと交換について は、デルサポートサイト support.jp.dell. com の『サービスマニュアル』を参照して ください。

<span id="page-27-0"></span>電気的な干渉によってコンピュータが受信 できない場合 **—** 迷惑信号が他の信号を中 断またはブロックして妨害しています。 電 気的な干渉の原因には、次のものがありま す。

- •雷源ケーブル、キーボードケーブル、お よびマウスの延長ケーブル。
- • 1 つの電源タップに接続されているデバ イスが多すぎる。
- • 同じコンセントに複数の電源タップが接 続されている。

## メモリの問題

メモリが不足しているというメッセージが 表示された場合 **—**

- • 開いているファイルをすべて保存してか ら閉じ、使用していない実行中のプログ ラムをすべて終了して、問題が解決する か調べます。
- メモリの最小要件については、ソフト ウェアのマニュアルを参照してくださ い。 必要に応じて、増設メモリを取り付 けます(デルサポートサイト support. jp.dell.com の『サービスマニュアル』 を参照)。
- • メモリモジュールを取り付けなおして (デルサポートサイト support. jp.dell.com の『サービスマニュアル』 を参照)、お使いのコンピュータがメモ リと正常に通信しているか確認します。

### <span id="page-28-0"></span>メモリにその他の問題がある場合 **—**

- •メモリの取り付けガイドラインに従って いるか確認します(デルサポートサイト support.jp.dell.com の『サービスマ ニュアル』を参照)。
- メモリモジュールがお使いのコンピュー タと互換性があることを確認します。 コ ンピュータは、DDR2 メモリをサポート しています。 お使いのコンピュータが サポートしているメモリの種類について は、[52](#page-53-1) ページの「仕様」を参照してく ださい。
- • Dell Diagnostics を実行します([35](#page-36-1) ペー ジの「Dell Diagnostics」を参照)。
- • メモリモジュールを取り付けなおして (デルサポートサイト support. jp.dell.com の『サービスマニュアル』 を参照)、お使いのコンピュータがメモ リと正常に通信しているか確認します。

### <span id="page-28-1"></span>フリーズおよびソフトウェアの 問題

コンピュータが起動しない場合 **—** 電源ケー ブルがコンピュータとコンセントにしっか りと接続されているか確認します。

プログラムの応答が停止した場合 **—** プログ ラムを終了します。

- **1.** <Ctrl><Shift><Esc> を同時に押します。
- **2.** アプリケーション をクリックします。
- **3.** 応答しなくなったプログラムをクリック します。
- **4.** タスクの終了 をクリックします。

プログラムが繰り返しクラッシュする場 合 **—** ソフトウェアのマニュアルを参照しま す。 必要に応じて、プログラムをアンイン ストールしてから再インストールします。

■■ メモ:通常、ソフトウェアのインス トール手順は、そのマニュアルまたは CD に収録されています。

<span id="page-29-0"></span>問題の解決

- コンピュータが応答しなくなった場合、ま たは画面が青色(ブルースクリーン)にな った場合 **—**
- 注意: OS のシャットダウンが実行で きない場合、データが失われるおそれ があります。

キーボードのキーを押したり、マウスを 動かしてもコンピュータから応答がない場 合、コンピュータの電源が切れるまで、電 源ボタンを 8~10 秒以上押します。 その 後、コンピュータを再起動します。

プログラムが以前の Microsoft® Windows® オペレーティングシステム向けに設計され ている場合 **—**

プログラム互換性ウィザードを実行しま す。 Windows Vista® オペレーティングシ ステムとは異なるオペレーティングシステ ムに近い環境で、プログラムが動作するよ う設定できるプログラム互換性ウィザード があります。

- 1. スタート → コントロールパネル → プログラム → 古いプログラムをこの バージョンの Windows で使用 の順にク リックします。
- **2.** プログラム互換性ウィザードの開始画面 で 次へ なクリックします
- **3.** 画面の指示に従います。

その他のソフトウェアの問題が発生する場 合 **—**

- •お使いのファイルのバックアップをすぐ に作成します。
- • ウイルススキャンプログラムを使って、 ハードディスクドライブまたは CD を調 べます
- •開いているファイルをすべて保存してか ら閉じ、実行中のプログラムをすべて終 了して、スタート メニューからコン ピュータをシャットダウンします
- • トラブルシューティング情報について は、ソフトウェアのマニュアルを確認す

るかソフトウェアの製造元に問い合わせ ます.

- プログラムがお使いのコンピュータに インストールされている OS と互換性 があるか確認します。
- お使いのコンピュータがソフトウェア を実行するのに必要な最小ハードウェ ア要件を満たしていることを確認しま す。 詳細に関しては、ソフトウェア のマニュアルを参照してください。
- プログラムが正しくインストールおよ び設定されているか確認します。
- デバイスドライバがプログラムと競合 していないか確認します。
- 必要に応じて、プログラムをアンイ ンストールしてから再インストール します。

# <span id="page-31-0"></span>デルサポートセンター[でるさ ぽーとせんた]

デルサポートセンターは、必要なサービ ス、サポートおよびシステム特有の情報を 見つけるのに役立ちます。 デルサポートセ ンターおよび利用できるサポートツールの 詳細に関しては、support.jp.dell.com の サービス タブをクリックしてください。

タスクバーの ■ アイコンをクリックして アプリケーションを実行します。 デルサ ポートセンターホームページには次の項目 にアクセスするリンクがあります。

- セルフヘルプ (トラブルシューティン グ、セキュリティ、システムパフォー マンス、ネットワーク / インターネッ ト、バックアップ / リカバリ、および Windows Vista®)
- •警告(テクニカルサポートによるお使い のコンピュータに関する警告)
- • デルによるサポート(DellConnect™ による技術サポート、カスタマーサー ビス、トレーニングとチュートリア ル、Dell on Call ™ によるハウツーヘル プ、および PCCheckUp によるオンライ ンスキャン)
- •お使いのシステムについて (システムマ ニュアル、保証情報、システム情報、ア ップグレードとアクセサリ)
- デルサポートセンターホームページの上部 には、お使いのコンピュータのモデル番号 が、サービスタグ、エクスプレスサービス コードと共に表示されます。
- デルサポートセンターの詳細については、 ハードディスクドライブまたはデルサポート サイト support.jp.dell.com にある『Dell テクノロジガイド』を参照してください。
- 警告: 感電、ファンブレードによる怪 我、その他の予期しない怪我を防ぐた めに、カバーを開く前に必ず、コンピ ュータの電源プラグをコンセントから 抜いてください。

# <span id="page-32-0"></span>ビープコード

起動時にコンピュータからビープコードが 繰り返し発生することがあります。これ は、エラーメッセージを表示できない場合 のトラブルシューティングに役立ちます。

- メモ:部品を交換する場合は、デルサ ポートサイト support.jp.dell.com の 『サービスマニュアル』を参照してく ださい。
- ビープ音が 1 回の場合 **—** BIOS ROM チェ ックサム障害です。マザーボードに障害が 発生している可能性があります。
- デルにお問い合わせください([48](#page-49-1) ページの 「デルへのお問い合わせ」を参照)。

ビープ音が 2 回の場合 **—** RAM が検出され ません。

•メモリモジュールを取り外してから、取 り付けなおしてコンピュータを再起動し ます。 コンピュータが正常に起動する場 合は、障害のあるモジュールが見つかる まで各モジュールを取り付けなおすか、 エラーのないモジュールを含め、すべて のモジュールを取り付けなおします。

- •同じ種類のメモリモジュールがある場合 は、そのメモリモジュールをコンピュー タに取り付けます。
- • 問題が解決しない場合は、デルにお問い 合わせください([48](#page-49-1) ページの「デルへ のお問い合わせ | を参照)

ビープ音が 3 回の場合 **—** マザーボード障 害の可能性があります。

デルにお問い合わせください([48](#page-49-1) ページの 「デルへのお問い合わせ」を参照)。

ビープ音が 4 回の場合 **—** RAM 読み取り / 書き込み障害です。

- 特別なメモリモジュール / メモリコネク タ設置要件がないことを確認します (デルサポートサイト support.jp.dell. com の 『サービスマニュアル』を参 照)。
- •取り付けるメモリモジュールにコンピュー タとの互換性があることを確認します。
- • 問題が解決しない場合は、デルにお問い 合わせください([48](#page-49-1) ページの「デルへ のお問い合わせ | を参照)。

### <span id="page-33-0"></span>ビープ音が 5 回の場合 **—** リアルタイムク ロック障害です。

バッテリーを交換します。

### ビープ音が 6 回の場合 **—** ビデオ BIOS テス ト障害です。

デルにお問い合わせください([48](#page-49-1) ページの 「デルへのお問い合わせ」を参照)。

**ビープ音が 7 回の場合 (Inspiron 535s およ** び 545s のみ) **—** CPU 障害です。

デルにお問い合わせください([48](#page-49-1) ページの 「デルへのお問い合わせ」を参照)。

# システムメッセージ

コンピュータに問題やエラーがある場合、 その原因と解決方法の特定に役立つシステ ムメッセージが表示されることがあります。

■ メモ:受け取ったメッセージが以下の 例にない場合は、メッセージが表示さ れたときに実行されていたオペレーテ ィングシステムまたは、プログラムの マニュアルを参照してください。 ま たは、デルサポートサイト support. jp.dell.com の『サービスマニュア ル』、または [48](#page-49-1) ページの「デルへの お問い合わせ」を参照してください。

Alert! Previous attempts at booting this system have failed at checkpoint [nnnn]. For help in resolving this problem, please note this checkpoint and contact Dell Technical Support **—** 同じエラーによって、 コンピュータは 3 回連続して起動ルーチン を終了できませんでした(サポートが必要 な場合は [48](#page-49-1) ページの「デルへのお問い合 わせ」を参照してください)。

CMOS checksum error **—** マザーボードに 障害が発生しているか、または RTC バッ テリーの残量が低下している可能性があり ます。 コイン型パッテリーの交換が必要で す。 デルサポートサイト support.jp.dell. com の『サービスマニュアル』を参照して ください。または、サポートが必要な場合 は [48](#page-49-1) ページの「デルへのお問い合わせ」 を参照してください。

CPU fan failure **—** CPU ファンに障害が発 生しています。 CPU ファンの交換が必要で す。 デルサポートサイト support.jp.dell. com の『サービスマニュアル』を参照して ください。

Hard-disk drive failure **—** ハードディスク ドライブ (HDD) POST 実行中にハードデ ィスクドライブ障害が発生した可能性があ ります(サポートが必要な場合は、[48](#page-49-1) ペー ジの「デルへのお問い合わせ」を参照して ください)。

Hard-disk drive read failure **—** ハードディ スクドライブ起動テスト中にハードディス クドライブ障害が発生した可能性がありま す(サポートが必要な場合は、[48](#page-49-1) ページの 「デルへのお問い合わせ」を参照してくだ さい)。

Keyboard failure **—** キーボードを交換する か、ケーブル接続に緩みがないか確認しま す。

No boot device available **—** ハードディスク ドライブ上に起動可能なパーティションが 存在しない、ハードディスクドライブケー ブルがしっかりと接続されていない、また は起動可能なデバイスが存在しません。

- • ハードドライブが起動デバイスの場合、 ケーブルがドライブに適切に取り付けら れていて、起動デバイスとしてパーティシ ョン分割されていることを確認します。
- セットアップユーティリティを起動し て、起動順序の情報が正しいかを確認 します(デルサポートサイト support. jp.dell.com の『サービスマニュアル』 を参照)。

No timer tick interrupt **—** システム基板上 のチップが誤動作しているか、マザーボード <span id="page-35-0"></span>に障害がある可能性があります(デルサポー トサイト support.jp.dell.com の『サービ スマニュアル』を参照するか、またはサポー トが必要な場合は、[48](#page-49-1) ページの「デルへの お問い合わせ」を参照してください)。

USB over current error **—** USB デバイスを 取り外します。 お使いの USB デバイスが 正しく機能するための電力が不足していま す。 外部電源を USB デバイスに接続する か、デバイスに USB ケーブルが 2 本ある場 合は、両方を接続してください。

注意 - ハードディスクドライブの自己監視 システムには、パラメーターが通常の動作 範囲を超えていることがレポートされて います。 Dell recommends that you back up your data regularly. A parameter out of range may or may not indicate a potential hard drive problem **—** S.M.A.R.T エラー、 ハードディスクドライブ障害の可能性があ ります。 この機能は BIOS 設定で有効また は無効にできます(サポートが必要な場合 は、[48](#page-49-1) ページの「デルへのお問い合わせ」 を参照してください)。

# ハードウェアに関するトラブ ルシューティング[はどうぇあ にかんするとらぶるしゅてぃ んぐ1

デバイスが OS のセットアップ中に検知され ない、または、検知されても設定が正しく ない場合は、「ハードウェアに関するトラ ブルシューティング」を利用して OS とハー ドウェアの不適合の問題を解決できます。

ハードウェアに関するトラブルシューティン グを開始するには、次の手順を実行します。

- 1. スタート → ヘルプとサポート とク リックします。
- **2.** 検索フィールドに ハードウェアに関 するトラブルシューティング と入力 し、<Enter> を押して検索を開始します。
- **3.** 検索結果のうち、問題を最もよく表して いるオプションを選択し、残りのトラブ ルシューティング手順に従います。

# <span id="page-36-1"></span><span id="page-36-0"></span>Dell Diagnostics

コンピュータに問題が発生した場合、デ ルテクニカルサポートに問い合わせる前 に、[27](#page-28-1) ページの「フリーズおよびソフトウ ェアの問題」のチェック事項を実行し、Dell Diagnostics を実行してください。

作業を始める前に、これらの手順を印刷し ておくことをお勧めします。

- メモ: Dell Diagnostics は Dell コンピ ュータでのみ動作します。
- メモ: Drivers and Utilities CD はオプ ションなので、出荷時に全てのコンピ ュータに付属しているわけではありま せん。

『サービスマニュアル』の「セットアップ ユーティリティ」を参照して、コンピュー タの設定情報を閲覧し、テストするデバイ スがセットアップユーティリティに表示さ れ、アクティブであることを確認します。

Dell Diagnostics を、ハードディスクドラ イブまたは Drivers and Utilities CD から起 動します。

### Dell Diagnostics をハードディスクドライブ から起動する場合

Dell Diagnostics は、ハードディスクドラ イブの診断ユーティリティ用隠しパーティ ションに格納されています。

- メモ:コンピュータの画面に画像が表示 されない場合は、[48](#page-49-1) ページの「デルへ のお問い合わせ」を参照してください。
- **1.** コンピュータが、正常に機能しているこ とが確認済みのコンセントに接続されて いることを確かめます。
- **2.** コンピュータの電源を入れます(または 再起動します)。
- **3.** DELL™ ロゴが表示されたら、すぐに <F12> を押します。 起動メニューから Diagnostics を選択し、<Enter> を押し ます.
- ■■ メモ:キーを押すタイミングが遅れて OS のロゴが表示されてしまったら、 Microsoft® Windows® デスクトップが 表示されるまでそのまま待機し、コンピ ュータをシャットダウンして操作をやり なおしてください。

- ■■ メモ:診断ユーティリィティパーテ ィションが見つからないことを知ら せるメッセージが表示された場合は、 『Drivers and Utilities』 CD から Dell Diagnostics を実行します。
- **4.** 任意のキーを押すと、ハードドライブ上 の診断ユーティリィティパーティション から Dell Diagnostics が起動します。

### Drivers and Utilities CD からの Dell Diagnostics の起動

- **1.** Drivers and Utilities CD を挿入します。
- **2.** コンピュータをシャットダウンして再起 動します。 DELL ロゴが表示されたら、すぐに <F12> を押します。
- メモ:キーを押すタイミングが遅れ て OS のロゴが表示されてしまった ら、Microsoft® Windows® デスクトッ プが表示されるまでそのまま待機し、 コンピュータをシャットダウンして操 作をやりなおしてください。
- ■■ メモ:次の手順は、起動順序を 1 回だ け変更します。 次回の起動時には、コ ンピュータはセットアップユーティリ ティで指定したデバイスに従って起動 します。
- **3.** 起動デバイスのリストが表示された ら、CD/DVD/CD-RW をハイライト表示 して <Enter> を押します。
- **4.** 表示されたメニューから Boot from CD-ROM(CD-ROM から起動) オプシ ョンを選択し、<Enter> を押します。
- **5.** 1 を入力して、CD のメニューを開始 し、<Enter> を押して続行します。
- **6.** 番号の付いたリストから Run the 32 Bit Dell Diagnostics(32 ビット Dell Diagnostics プログラムを実行) を選 択します。 複数のバージョンがリストに ある場合は、お使いのコンピュータに対 応したバージョンを選択します。
- **7.** Dell Diagnostics の Main Menu(メイ ンメニュー) が表示されたら、実行する テストの種類を選択します。

# <span id="page-38-0"></span>システム回復オプション

次の方法で、お使いの OS を復元すること ができます。

- • システムの復元は、データファイルに影 響を与えることなく、コンピュータを以 前の動作状態に戻します。 データファイ ルを保護しながら、オペレーティングシ ステムを復元する最初の解決策として、 システムの復元を使用してください。
- • Dell Factory Image Restore(デル出荷時 のイメージの復元)は、お使いのハード ディスクドライブをコンピュータご購入 時の動作状態に戻します。 この手順は ハードディスクドライブ内の全データを 永久に削除し、またコンピュータを受 け取った後にインストールしたプログ ラムもすべて削除します。 Dell Factory Image Restore (デル出荷時のイメージ の復元)は、システムの復元を実行して も OS の問題が解決しなかった場合にの み使用してください。

• コンピュータにオペレーティングシステ ム CD が付属している場合は、この CD を 使用してオペレーティングシステムを復 元できます。 ただし、オペレーティング システム CD を使用した場合も、ハード ディスクドライブ上のデータはすべて削 除されます。 このディスクは、システム の復元を実行してもオペレーティングシ ステムの問題が解決しなかった場合にの み使用してください。

# <span id="page-39-1"></span><span id="page-39-0"></span>システムの復元

- ハードウェア、ソフトウェア、またはその他 のシステム設定を変更したために、コンピ ュータが正常に動作しなくなってしまった場 合は、Windows OS のシステムの復元を使 用して、コンピュータを以前の動作状態に復 元することができます(データファイルへの 影響はありません)。 システムの復元を使 用してコンピュータに施した変更は、すべて 完全に元の状態に戻すことが可能です。
- △注意: データファイルの定期的なバッ クアップを行ってください。 システムの 復元は、データファイルを監視したり、 データファイルを復元したりしません。
- メモ:このマニュアルの手順 は、Windows のデフォルト表示用です ので、お使いの Dell ™ コンピュータを Windows クラシック表示に設定してい ると、動作しない場合があります。
- システムの復元の開始
- 1. スタート & をクリックします。
- **2.** 検索の開始 ボックスに システムの復元 と 入力し、<Enter> を押します。

#### ■ メモ: ユーザーアカウント制御 ウィ ンドウが表示される場合があります。 お客様がコンピュータの管理者の場合 は、続行 をクリックします。管理者で ない場合は、管理者に問い合わせて目 的の操作を続行します。

**3.** 次へ をクリックして、画面に表示される 指示に従います。

システムの復元を実行しても問題が解決し なかった場合は、最後に行ったシステムの 復元を取り消すことができます。

### 最後のシステムの復元の取り消し

- ■■ メモ:最後のシステムの復元を取り消 す前に、開いているファイルをすべて 保存してから閉じ、実行中のプログラ ムをすべて終了します。 システムの復 元が完了するまでは、いかなるファイ ルまたはプログラムも変更したり、開 いたり、削除しないでください。
- **1. スタート ☎ をクリックします。**
- **2.** 検索の開始 ボックスに システムの復元 と 入力し、<Enter> を押します。
- **3.** 以前の復元を取り消す を選択して、次へ をクリックします。

### <span id="page-40-0"></span>Dell Factory Image Restore(デ ル出荷時のイメージの復元)

- 注意: Dell Factory Image Restore(デル 出荷時のイメージの復元)を使用する と、ハードドライブ上のデータが完全に 削除され、コンピュータ購入後にインス トールしたアプリケーションがすべて削 除されます。 Dell Factory Image Restore (デル出荷時のイメージの復元)を使用 する前にデータをバックアップしてくだ さい。 Dell Factory Image Restore(デル 出荷時のイメージの復元)は、システム の復元を実行しても OS の問題が解決し なかった場合にのみ使用してください。
- 注意: Dell Factory Image Restore(デ ル出荷時のイメージの復元)は、ハー ドディスクドライブがオペレーティン グシステム CD を使用してフォーマッ トまたはパーティション分割されてい る場合は利用できません。
- メモ:Dell Factory Image Restore(デ ル出荷時のイメージの復元)は、一部 の地域、一部のコンピュータでは利用 できません。

Dell Factory Image Resotre(デル出荷時 のイメージの復元)は、お使いのオペレー ティングシステムを復元するための最終手 段としてのみ使用してください。 これらの オプションを実行すると、お使いのハード ドライブはコンピュータを購入された時の 状態に戻ります。 コンピュータを受け取ら れてから追加されたデータファイルを含む どのようなプログラムやファイルも永久に ハードドライブから削除されます。 データ ファイルには、コンピュータ上の文書、表 計算、メールメッセージ、デジタル写真、 ミュージックファイルなどが含まれます。 Factory Image Restore (出荷時イメージの 復元)を使用する前にすべてのデータをバ ックアップしてください。

Dell Factory Image Restore(デル出荷時 のイメージの復元) [Dell Factory Image Restoreでるしゅっかじのいめじのふくげん]

- **1.** コンピュータの電源を入れます。 Dell ロゴが表示されたら、<F8> を数回押し て Vista の詳細ブートオプション ウィ ンドウにアクセスします。
- **2.** お使いのコンピュータの修復 を選択し ます。
- **3.** システム回復オプション ウィンドウが表 示されます。
- **4.** キーボードレイアウトを選択して、次へ をクリックします。

<span id="page-41-0"></span>システム回復オプション

- **5.** 回復オプションにアクセスするために、 ローカルユーザーとしてログオンしま す。 コマンドプロンプトにアクセス するために、ユーザー名 フィールドに administrator と入力し、OK をクリ ックします。
- **6.** Dell Factory Image Restore(デル出 荷時のイメージの復元) をクリックしま す。 Dell Factory Image Restore の 初期画面が表示されます。
- メモ:使用する構成によっては、Dell<br>Factory Tools(デルファクトリーツー ル)、Dell Factory Image Restore (デ ル出荷時のイメージの復元) の順序で選 択しなければならない場合もあります。
- **7.** Next(次へ) をクリックします。 Confirm Data Deletion(データ削除 の確認) 画面が表示されます。
- 注意: Factory Image Restore(出荷時 △ のズメージの復元) を続行しない場合 は、Cancel(キャンセル) をクリック します。
- **8.** ハードディスクドライブの再フォーマッ ト、およびシステムソフトウェアの工場 出荷時の状態への復元の作業を続ける意 思を確認するためのチェックボックスを クリックして、Next (次へ) をクリッ クします。

復元処理が開始されます。復元処理が完了 するまで 5 分以上かかる場合があります。 OS および工場出荷時にインストールされ たアプリケーションが工場出荷時の状態に 戻ると、メッセージが表示されます。

**9.** Finish(終了) をクリックして、シス テムを再起動します。

# OS の再インストール

### 作業を開始する前に

新しくインストールしたドライバの問題を 解消するために Microsoft®Windows® OS<br>の再インストールを検討している場合は、 最初に Windows のデバイスドライバのロー<br>ルバックを試してください。 デバイスドラ イバのロールバックを実行しても問題が解決 されない場合、システムの復元を使ってオペ レーティングシステムを新しいデバイスドラ イバがインストールされる前の状態に戻しま す。 [38](#page-39-1) ページの「Microsoft Windows シス テムの復元の使い方」を参照してください。 注意: この手順を実行する前に、お使 いのプライマリハードドライブのすべ てのデータファイルをバックアップし

ます。 標準的なハードドライブ構成に おいて、プライマリハードドライブは コンピュータによって 1 番目のドライ ブとして認識されます。

システム回復オプション

<span id="page-42-0"></span>Windows を再インストールするには、以下 のアイテムが必要です。

- • デルのオペレーティングシステム CD
- • デルの Drivers and Utilities CD
- **メモ:**デルの Drivers and Utilities CD には、コンピュータの製造工程でプ リインストールされたドライバが収 録されています。 デルの Drivers and Utilities CD を使用して、必要なドラ イバをロードします。 お使いのコン ピュータを購入した地域、またはディ スクの注文の有無によっては、デルの Drivers and Utilities CD およびオペレ ーティングシステム CD がコンピュー タに付属していない場合があります。

### Windows Vista® の再インストール

再インストール処理を完了するには、1~ 2 時間かかることがあります。 オペレーテ ィングシステムを再インストールした後、 デバイスドライバ、アンチウイルスプログ ラム、およびその他のソフトウェアを再イ ンストールする必要があります。

**1.** 開いているファイルをすべて保存してか ら閉じ、実行中のプログラムをすべて終 了します。

- **2.** オペレーティングシステム CD を挿入し ます。
- **3.** Windows のインストール というメッ セージが表示されたら、終了 をクリッ クします。
- **4.** コンピュータを起動します。
- **5.** DELL ロゴが表示されたら、すぐに F12 を押します。
- メモ:キーを押すタイミングが遅れ て OS のロゴが表示されてしまった ら、Microsoft® Windows® デスクトッ プが表示されるまでそのまま待機し、 コンピュータをシャットダウンして操 作なやりなおしてください。
- メモ:次の手順は、起動順序を1回だ け変更します。 次回の起動時には、コ ンピュータはセットアップユーティリ ティで指定したデバイスに従って起動 します。
- **6.** 起動デバイスのリストが表示された ら、CD/DVD/CD-RW Drive をハイライ ト表示して <Enter> を押します。
- **7.** 任意のキーを押して CD-ROM から起動 します。画面の指示に従ってインストー ルを完了します。

# <span id="page-43-0"></span>困ったときは

コンピュータに何らかの問題が発生した場 合は、問題の診断と解決のために次の手順 を行います。

- **1.** コンピュータで発生している問題に関す る情報および手順については、[23](#page-24-1) ページ の「問題の解決」を参照してください。
- **2.** Dell Diagnostics の実行手順について は、[35](#page-36-1) ページの「Dell Diagnostics」を 参照してください。
- **3.** [47](#page-48-1) ページの「Diagnostics(診断)チェ ックリスト」に記入してください。
- **4.** インストールとトラブルシューティング の手順については、デルサポートサイト support.jp.dell.com をご覧ください。 デルサポートオンラインのより詳細なリ ストについては、[44](#page-45-1) ページの「オンライ ンサービス」を参照してください。
- **5.** これまでの手順で問題が解決しない場合 は、[48](#page-49-1) ページの「デルへのお問い合わ せ」を参照してください。
- メモ:デルサポートへお問い合わせに なるときは、できればコンピュータの 電源を入れて、コンピュータの近くか ら電話をおかけください。サポート担 当者がコンピュータでの操作をお願い することがあります。
- ■■ メモ:デルのエクスプレスサービス コードシステムをご利用できない国も あります。
- デルのオートテレフォンシステムの指示に従 って、エクスプレスサービスコードを入力す ると、電話は適切なサポート担当者に転送さ れます。 エクスプレスサービスコードをお 持ちでない場合は、Dell Accessories フォ ルダを開き、エクスプレスサービスコード アイコンをダブルクリックします。その後 は、表示される指示に従ってください。
- メモ:これらのサービスはアメリカ合 衆国以外の地域では利用できない場合 があります。サービスが利用可能かど うかに関しては、最寄りのデル担当者 へお問い合わせください。

# <span id="page-44-0"></span>テクニカルサポートとカスタ マーサービス

デル製品に関するお問い合わせは、デルの テクニカルサポートをご利用ください。 サ ポートスタッフはその情報を元に、正確な 回答を迅速に提供します。

デルのテクニカルサポートへお問い合わせ になるときは、[47](#page-48-2) ページの「お問い合わせ になる前に」を参照し、次に、お住まいの 地域の連絡先を参照するか、

support.jp.dell.com をご覧ください。

# DellConnect™

DellConnect は簡単なオンラインアクセス ツールで、このツールの使用により、デル のサービスおよびサポートは、お客様の監 視の下でブロードバンド接続を通じてコン ピュータにアクセスし、問題の診断と修復 を行うことができるようになります。 詳細 については、support.jp.dell.com にアク セスし、DellConnect をクリックしてく ださい。

<span id="page-45-0"></span>困ったときは

# <span id="page-45-1"></span>オンラインサービス

Dell 製品およびサービスについては、次の ウェブサイトをご覧ください。

- • www.dell.com
- www.dell.com/ap (アジア / 太平洋 諸国)
- www.dell.com/jp $(\exists \&)$
- www.euro.dell.com  $(\exists -\Box \vee \wedge \Diamond)$
- www.dell.com/la (ラテンアメリカお) よびカリブ海諸国)
- www.dell.ca (カナダ)

デルサポートへのアクセスには、次のウェ ブサイトおよび電子メールアドレスをご利 用ください。

デルサポートサイト

- • support.dell.com
- support.ip.dell.com  $(\boxminus \overline{\mathbb{A}})$
- support.euro.dell.com (ヨーロッパ)

出るサポートの電子メールアドレス

- • mobile\_support@us.dell.com
- • support@us.dell.com
- • la-techsupport@dell.com(ラテンア メリカおよびカリブ海諸国)
- apsupport@dell.com (アジア / 太平 洋諸国)

デルのマーケティングおよびセールスの電 子メールアドレス

- apmarketing@dell.com (アジア / 太 平洋諸国)
- sales\_canada@dell.com (カナダ)
- 匿名ファイル転送プロトコル(匿名 FTP)

### • ftp.dell.com

ユーザー anonymous としてログイン し、パスワードには電子メールアドレス を入力してください。

### <span id="page-46-0"></span>24 時間納期案内電話サービス

注文した Dell 製品の状況を確認するに は、support.jp.dell.com にアクセスする か、24 時間納期情報案内サービスにお問い 合わせください。 音声による案内で、注文 について調べて報告するために必要な情報 をお伺いします。 お住まいの地域の電話番 号については、[48](#page-49-1) ページの「デルへのお問 い合わせ」を参照してください。

欠品、誤った部品、間違った請求書などの 注文に関する問題があれば、デルカスタ マーケアにご連絡ください。 お電話の際 は、納品書または出荷伝票をご用意くださ い。 お住まいの地域の電話番号について は、[48](#page-49-1) ページの「デルへのお問い合わせ」 を参照してください。

## 製品情報

デルが提供しているその他の製品に関す る情報が必要な場合や、ご注文になりたい 場合は、デルウェブサイト www.dell.com/jp/ をご覧ください。 お 住まいの地域での電話番号、または販売担 当者の電話番号については、[48](#page-49-1) ページの 「デルへのお問い合わせ」を参照してくだ さい。

# <span id="page-47-0"></span>保証期間中の修理と返品につ いて

修理と返品のいずれの場合も、返送するも のをすべて用意してください。

- **1.** はじめにデルの営業担当者にご連絡くだ さい。デルから製品返送用の RMA ナン バー(返却番号)をお知らせいたします ので梱包する箱の外側にはっきりとよく 分かるように書き込んでください。
- **2.** お住まいの地域の電話番号について は、[48](#page-49-1) ページの「デルへのお問い合わ せ」を参照してください。
- **3.** 納品書のコピーと返品理由を記入した書 面を同梱してください。
- **4.** 実行したテストと Dell Diagnostics([34](#page-36-1) ページの「 Dell Diagnostics」を参照) から出力されたエラーメッセージを記入 した Diagnostics(診断)チェックリス ト([47](#page-48-1) ページの「Diagnostics(診断) チェックリスト」を参照)のコピーを同 梱してください。
- **5.** クレジットで返品する場合には、返品さ れる品目とともにすべてのアクセサリ (電源ケーブル、ソフトウェア、マニュ アルなど)を含みます。
- **6.** 返却品一式を出荷時のシステム梱包箱か 同等の箱に梱包してください。
- メモ:送料はお客様のご負担となりま す。 また、お客様には返品する製品 を保証する責任があり、デルへの搬送 中に紛失する恐れも想定されます。 代 金引換払い(Collect On Delivery = C.O.D.)は受け付けられません。
- メモ:上記要件のいずれかを欠く返品 は受け付けられず、返送扱いとなりま す。

# <span id="page-48-2"></span><span id="page-48-0"></span>お問い合わせになる前に

■■ メモ:お電話の際は、エクスプレス サービスコードをご用意ください。エ クスプレスサービスコードを利用する と、デルのオートテレフォンシステム によって、より迅速にサポートが受け られます。 また、サービスタグが必要 な場合もあります。

必ず次の Diagnostics(診断)チェックリ ストに記入してください。 デルへお問い合 わせになるときは、できればコンピュータ の電源を入れて、コンピュータの近くから 電話をおかけください。 キーボードからの コマンドの入力や、操作時に詳細情報を説 明したり、コンピュータ自体でのみ可能な 他のトラブルシューティング手順を試して みるようにお願いする場合があります。 シ ステムのマニュアルがあることを確認して ください。

### <span id="page-48-1"></span>Diagnostic(診断)チェックリスト

- • 名前:
- • $\Box$ 付:
- • 住所:
- • 電話番号:
- • サービスタグナンバー(コンピュータ上 面のバーコードの番号):
- • エクスプレスサービスコード:
- • 返品番号(デルテクニカルサポート担当 者から提供された場合):
- オペレーティングシステムとバージョン:
- • 周辺機器:
- • 拡張カード:
- •ネットワークに接続されていますか? はい / いいえ
- • ネットワーク、バージョン、およびネッ トワークアダプタ:
- • プログラムとバージョン:

オペレーティングシステムのマニュアルを 参照して、コンピュータの起動ファイルの 内容を確認してください。 コンピュータに <span id="page-49-0"></span>プリンタを接続している場合、各ファイル を印刷します。 印刷できない場合、各ファ イルの内容を記録してからデルにお問い合 わせください。

- • エラーメッセージ、ビープコード、また は診断コード:
- •問題点の説明と実行したトラブルシュー ティング手順:

# <span id="page-49-1"></span>デルへのお問い合わせ

米国にお住まいの方は、800-WWW-DELL (800-999-3355)までお電話ください。

- メモ:お使いのコンピュータがイン ターネットに接続されていない場合 は、購入時の納品書、出荷伝票、請求 書、またはデルの製品カタログで連絡 先をご確認ください。
- デルでは、オンラインまたは電話によるサ ポートとサービスのオプションを複数提供 しています。 サポートやサービスの提供状 況は国や製品ごとに異なり、国 / 地域によ ってはご利用いただけないサービスもござ います。 デルのセールス、テクニカルサ ポート、またはカスタマーサービスへは、 次の手順でお問い合わせいただけます。
- **1.** support.jp.dell.com にアクセスしま す。
- **2.** ページ下の国・地域の選択 ドロップダウ ンメニューで、お住まいの国または地域 を確認します。
- **3.** ページの左側のお問い合わせ をクリッ クします。
- **4.** 必要なサービスまたはサポートのリンク を選択します。
- **5.** ご都合の良いお問い合わせの方法を選択 します。

# <span id="page-51-0"></span>詳細情報およびリソースの参照

### 行う作業 参照先

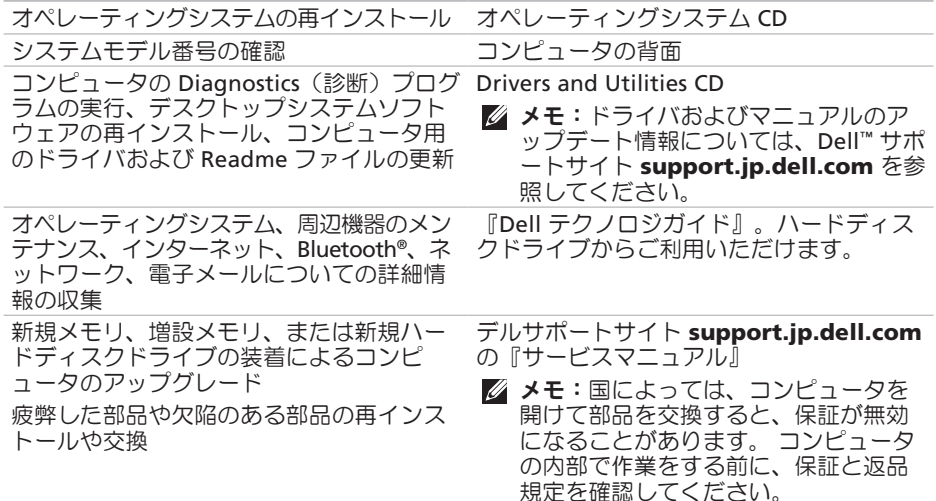

### <span id="page-52-0"></span>行う作業 参照先

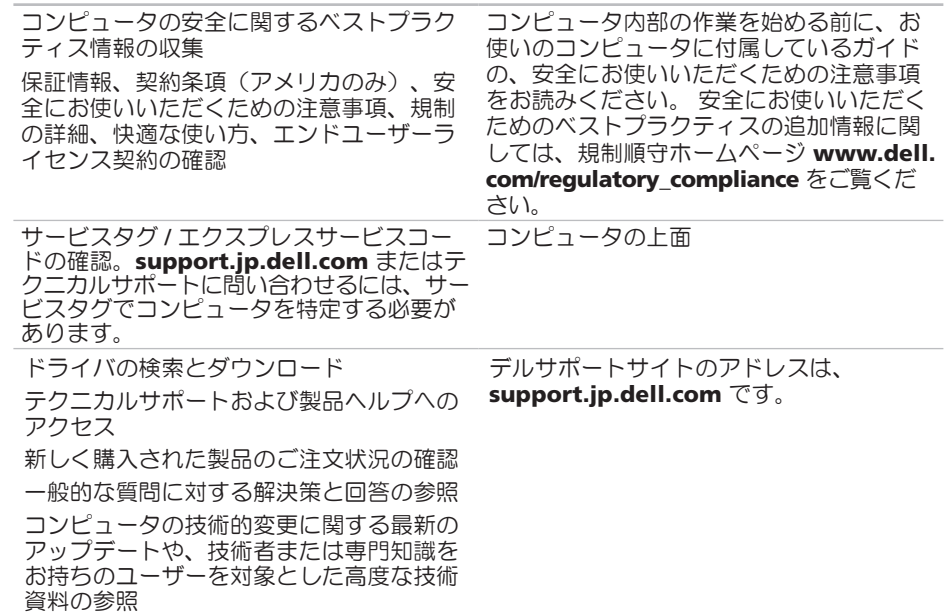

# <span id="page-53-1"></span><span id="page-53-0"></span>仕様

コンピュータモデル

Inspiron 535s

Inspiron 537s

Inspiron 545s

Inspiron 546s

本項では、セットアップ、ドライバのアッ プデート、およびコンピュータのアップ デートの際に必要となる可能性がある情報 を記載します。

■ メモ:提供される内容は地域により異 なる場合があります。 コンピュータの 構成に関する詳細については、スター ト → ヘルプとサポート をクリッ クし、コンピュータに関する情報を表 示するためのオプションを選択してく ださい。

### ドライブ

外部アクセス用 5.25 インチ SATA ド ライブベイ x 1 DVD+/-RW スーパー マルチドライブまた は Blu-ray Disc™ コ ンボまたは Blu-ray Disc RW オプティカ ルドライブ 3.5 インチ FlexBay ドライブベイ x 1 内部アクセス用 3.5 インチ SATA ハー ドドライブベイ x 2

### <span id="page-54-0"></span>前面パネルコネクタ

コンピュータ環境

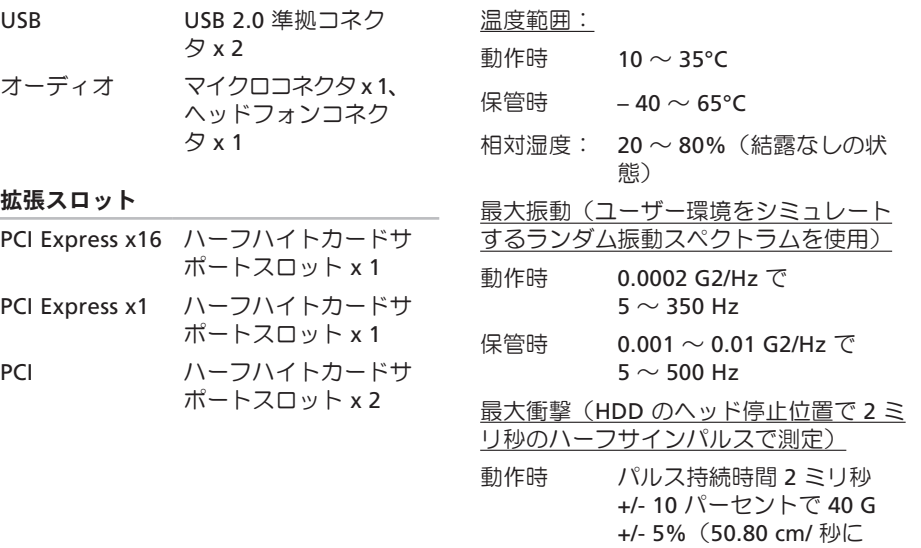

相当)

### コンピュータ環境

保管時 パルス持続時間 2 ミリ秒 +/- 10 パーセントで 105 G +/- 5% (127.00 cm/ 秒に 相当)

高度(最大):

- 動作時 –15.2  $\sim$  3,048 m
- 保管時  $-15.2 \sim 10.668$  m
- 空気中浮遊 G2、または ISA-S71.04-1985 汚染物質レ が定める規定値以内 ベル

### 電源

DC 電源装置

ワット数 250 W

電源

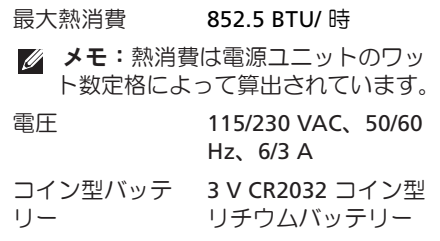

#### 寸法と重量

- 高さ(最大) 37.79 cm 幅(最大) 10.6 cm 奥行き(最大) 43.31 cm 重量 7.3 kg 以上
- メモ:コンピュータのモデルによっ ては、実際の重量および寸法が異な る場合があります。

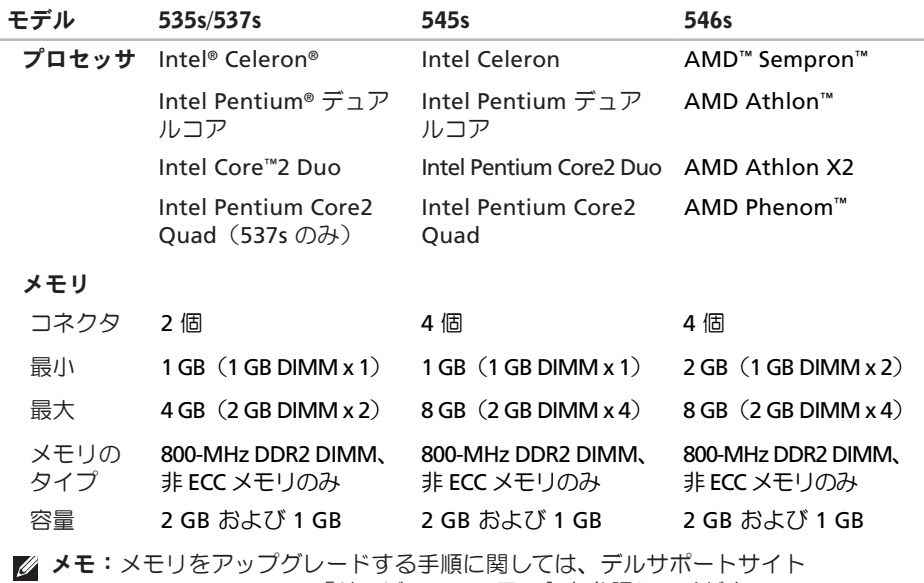

support.jp.dell.com の『サービスマニュアル』を参照してください。

仕様

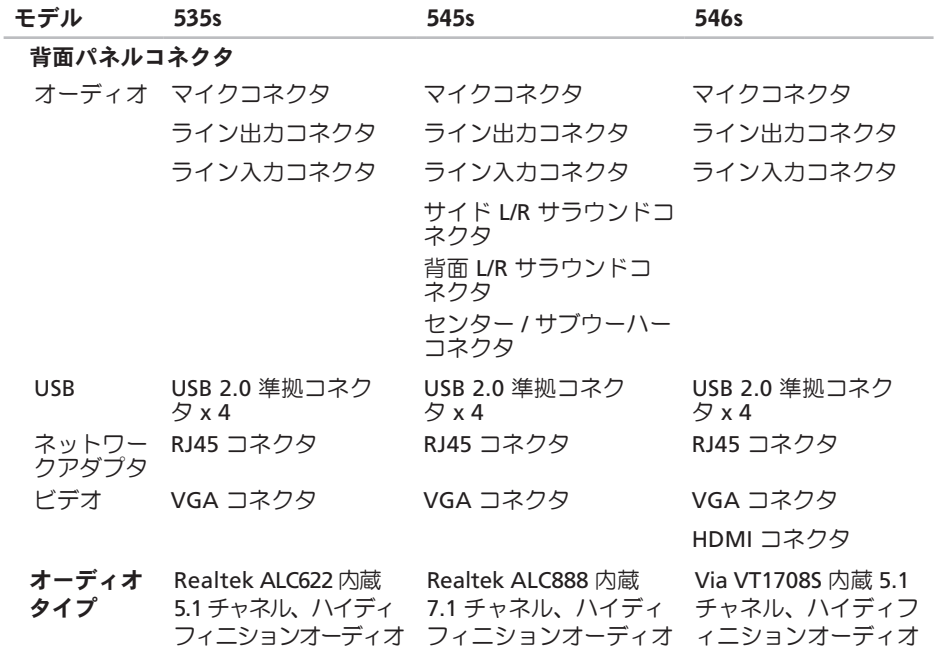

<span id="page-58-0"></span>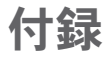

# **Macrovision Product Notice**

この製品には、Macrovision Corporation および他の権利所有者が所有する一定の米 国特許権および知的所有権によって保護さ れている著作権保護技術が組み込まれてい ます。本製品の著作権保護テクノロジは Macrovision Corporation に使用権限があ り、同社の許可がない限り、家庭内および 限定的な表示にのみ使用することを目的と しています。 リバースエンジニアリングや 分解は禁止されています。

# <span id="page-59-0"></span>索引

# C

CD の再生および作成[CDのさいせいおよび さくせい] **[20](#page-21-0)**

# D

DellConnect[DellConnect] **[43](#page-44-0)**

Dell Diagnostics[Dell Diagnostics] **[35](#page-36-0)**

Dell Factory Image Restore(デル出荷時 のイメージの復元) [Dell Factory Image Restoreでるしゅっかじのいめじのふくげ ん] **[37](#page-38-0)**

Dell テクノロジガイド[Dellてくのろじが いど]

詳細[しょうさい] **[50](#page-51-0)**

Diagnostics(診断)チェックリスト [Diagnosticsしんだんちぇっくりすと] **[47](#page-48-0)** DVD、再生および作成[DVDさいせいおよび

さくせい] **[21](#page-22-0)**

# F

FTP ログイン、匿名[FTPろぐいんとくめ い] **[44](#page-45-0)**

# H

**HDMI[HDMI]** もにた[もにた] **[7](#page-8-0)**

## I

```
ISP[ISP]
インターネットサービスプロバイダ[いん
たねっとさびすぷろばいだ] 12
```
# U

```
USB 2.0[USB 2.0]
前面コネクタ[ぜんめんこねくた] 17
背面コネクタ[はいめんこねくた] 19
```
# W

Windows Vista[WindowsVista] セットアップ[せっとあっぷ] **[12](#page-13-0)** プログラム互換性ウィザード[ぷろぐらむ ごかんせいうぃざど] **[28](#page-29-0)** 再インストール[さいいんすとる] **[41](#page-42-0)**

Windows の再インストール[Windowsのさ いいんすとる] **[37](#page-38-0)**

Windows、再インストール[Windowsさい いんすとる] **[37](#page-38-0)**

### い

インターネット接続[いんたねっとせつぞ く] **[12](#page-13-0)**

# え

エネルギー[えねるぎ] 節約[せつやく] **[21](#page-22-0)**

### お

温度[おんど]

動作時および保管時の範囲[どうさどきお よびほかんじのはんい] **[53](#page-54-0)**

オンラインでのデルへのお問い合わせ[おん らいんでのでるへのおといあわせ] **[48](#page-49-0)**

# か

カスタマーサービス[かすたまさびす] **[43](#page-44-0)** カスタマイズ[かすたまいず] デスクトップ[ですくとっぷ] **[21](#page-22-0)** 電源設定[でんげんせってい] **[21](#page-22-0)**

### こ

コンピュータの機能[こんぴゅたのき のう] **[20](#page-21-0)**

# さ

サポートの E-メールアドレス[さぽとのEめ るあどれす] **[44](#page-45-0)**

## し

システムの再インストールのオプション[し すてむのさいいんすとるのおぷしょん] **[37](#page-38-0)**

システムの復元[しすてむのふくげん] **[37](#page-38-0)** システムメッセージ[しすてむめっせじ] **[32](#page-33-0)** 出荷時のイメージの復元[しゅっかじのいめ じのふくげん] **[39](#page-40-0)**

省エネルギー[しょうえねるぎ] **[21](#page-22-0)**

# せ

製品[せいひん]

- 情報および購入[じょうほうおよびこうに ゅう] **[45](#page-46-0)**
- 製品の送付[せいひんのそうふ] 返品または修理[へんぴんまたはしゅう り] **[46](#page-47-0)**
- 接続[せつぞく] インターネット[いんたねっと] **[12](#page-13-0)** オプションのネットワークケーブル[おぷ しょんのねっとわくけぶる] **[10](#page-11-0)** ダイヤルアップの使用[だいやるあっぷの しよう] **[13](#page-14-0)**
	- モニター[もにた] **[7](#page-8-0)**

そ

その他の情報の検索[そのたのじょうほうの けんさく] **[50](#page-51-0)**

ソフトウェアの問題[そふとうぇあのもんだ い] **[27](#page-28-0)**

ソフトウェアの機能[そふとうぇあのきの う] **[20](#page-21-0)**

# て

データのバックアップ[でたのばっくあっ ぷ] **[22](#page-23-0)**

テクニカルサポート[てくにかるさぽと] **[43](#page-44-0)**

デルサポートサイト[でるさぽとさいと] **[51](#page-52-0)** デルサポートセンター[でるさぽーとせん た] **[30](#page-31-0)**

電子メールアドレス[でんしめるあどれす] テクニカルサポート[てくにかるさぽ と] **[44](#page-45-0)**

電源の問題、解決[でんげんのもんだいかい けつ] **[25](#page-26-0)**

電源ボタンと電源ライト[でんげんぼたんと でんげんらいと] **[17](#page-18-0)**

電話でのデルへの問い合わせ[でんわでので るへのといあわせ] **[47](#page-48-0)**

# と

ドライバおよびダウンロード[どらいばおよ びだうんろど] **[51](#page-52-0)**

### ね

- ネットワークコネクタ[ねっとわくこねくた] 位置[いち] **[19](#page-20-0)**
- ネットワーク接続[ねっとわくせつぞく] 修正[しゅうせい] **[24](#page-25-0)**
- ネットワーク速度[ねっとわくそくど] テスト[てすと] **[23](#page-24-0)**

### $\boldsymbol{\mathcal{D}}$

納期情報案内[のうきじょうほうあん ない] **[44](#page-45-0)**

# は

- ハードウェアに関するトラブルシューティ ング[はどうぇあにかんするとらぶるしゅて ぃんぐ] **[34](#page-35-0)**
- ハードウェアの問題[はどうぇあのもんだい] 診断[しんだん] **[34](#page-35-0)**
- ハードドライブ[はどどらいぶ] タイプ[たいぷ] **[52](#page-53-0)**
- バックアップ[ばっくあっぷ] 作成[さくせい] **[22](#page-23-0)**

### ふ

フロントサイドコネクタ[ふろんとさいどこ ねくた] **[16](#page-17-0)**

### へ

ヘッドフォン[へっどふぉん] 前面コネクタ[ぜんめんこねくた] **[17](#page-18-0)** ヘルプ[へるぷ] サポートの依頼[さぽとのいらい] **[42](#page-43-0)** 索引

## ほ

保証、返品[ほしょうへんぴん] **[46](#page-47-0)**

# め

メモリの問題[めもりのもんだい] 解決[かいけつ] **[26](#page-27-0)**

# も

問題の解決[もんだいのかいけつ] **[23](#page-24-0)**

# り

リソース、その他の情報[りそすそのたのじ ょうほう] **[50](#page-51-0)**

# わ

ワイヤレスネットワーク接続[わいやれすね っとわくせつぞく] **[23](#page-24-0)**

Printed in the China. Printed on Recycled Paper.

www.dell.com | support.dell.com

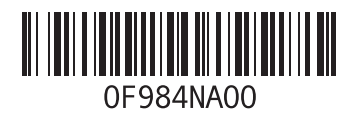